## **Biking for Bubbies Portal Instructions on Registration to Ride Instructions on Managing Your "Team" or "Personal" Page**

1. Go to Hillel Lodge Biking for Bubbies Web Page. It is here where you will find all relevant information related to the event. If you are looking to register to ride or donate you press one of the two buttons on the bottom.

## <https://hillel-ltc.com/foundation/events-1/biking-for-bubbies>

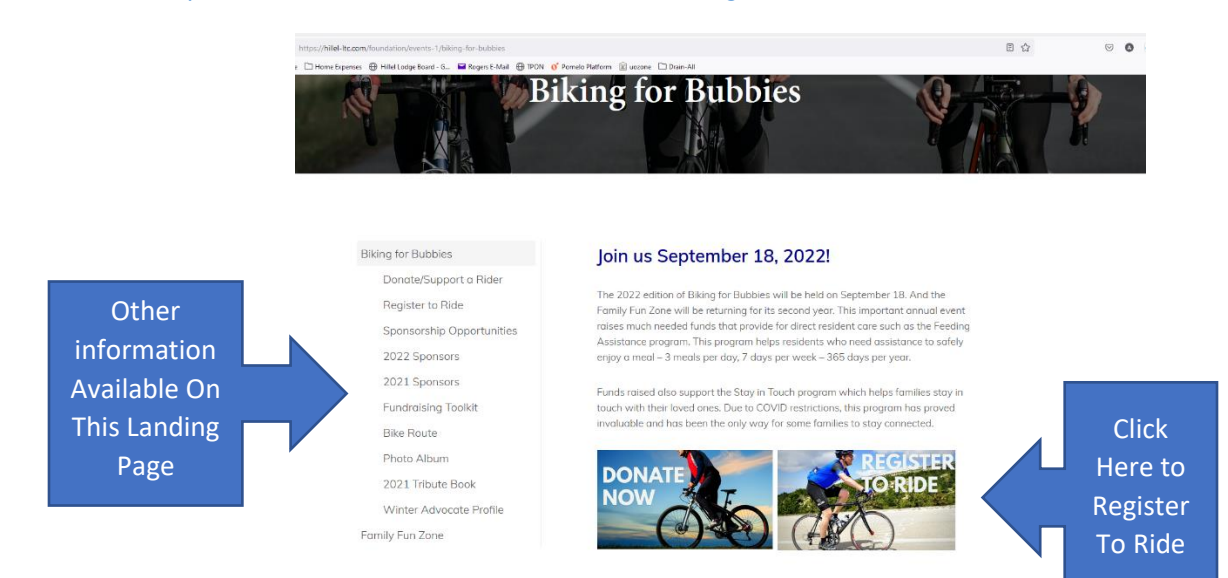

Hitting either the donate or register to ride button takes you to the site where the event is managed: <https://hillel-ltc.crowdchange.ca/28014/add/registration>

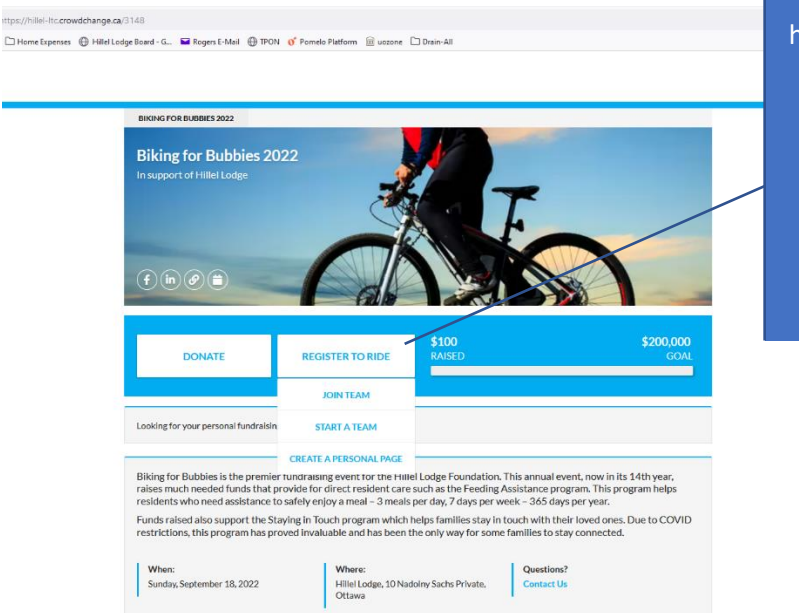

Click "Register to Ride" here and a menu of three options becomes available:

- 1. Join A Team
- 2. Start A Team
- 3. Personal Page

## **Select "Create A Team" or "Personal Page"**

Whether you select "Create A Team" or "Personal Page" the registration process is the exact same.

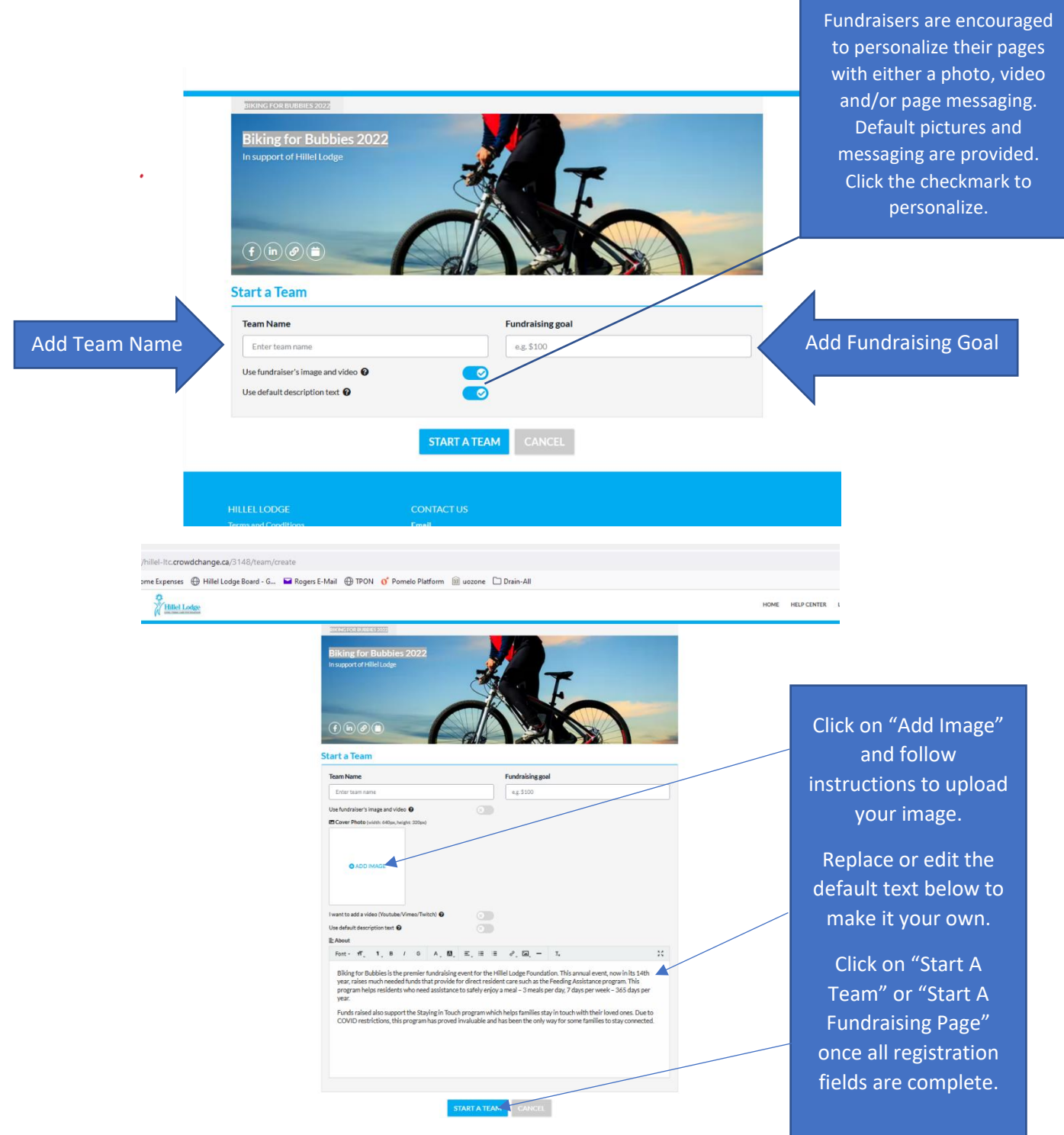

When you click to start your team or page, it will require you to create an account:

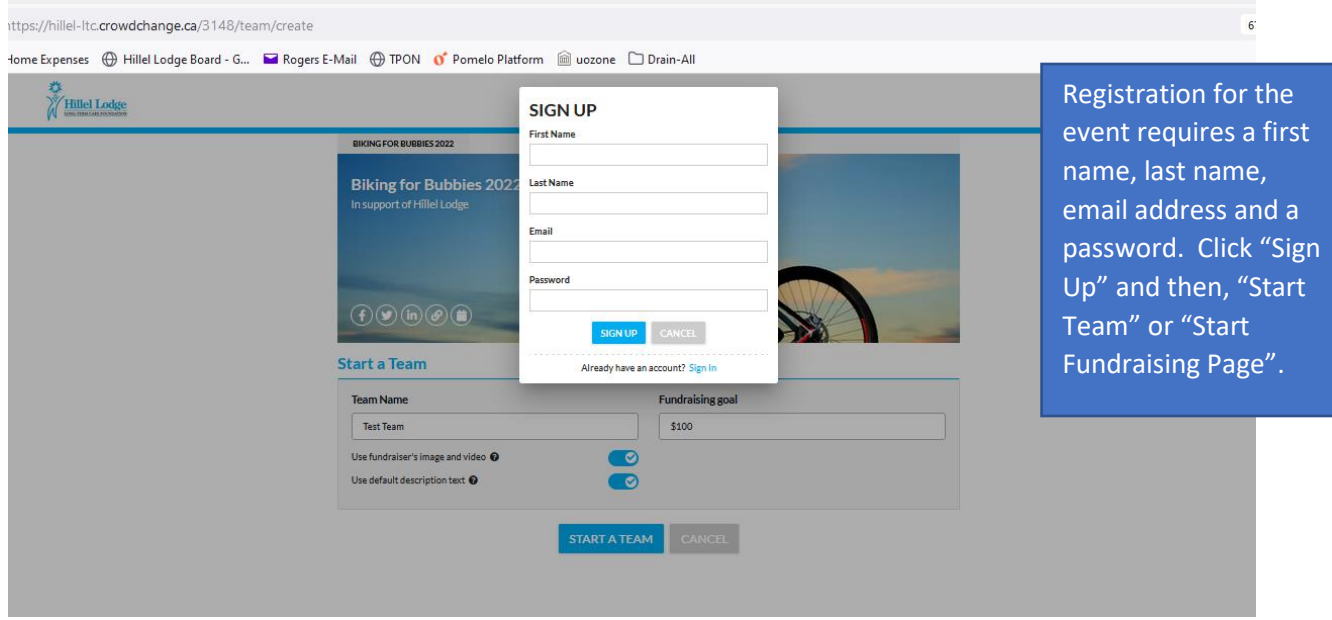

Once you have created your Team or Personal page, it will look what follows when logged in as the page owner. From here you can manage both your fundraising activities and your page.

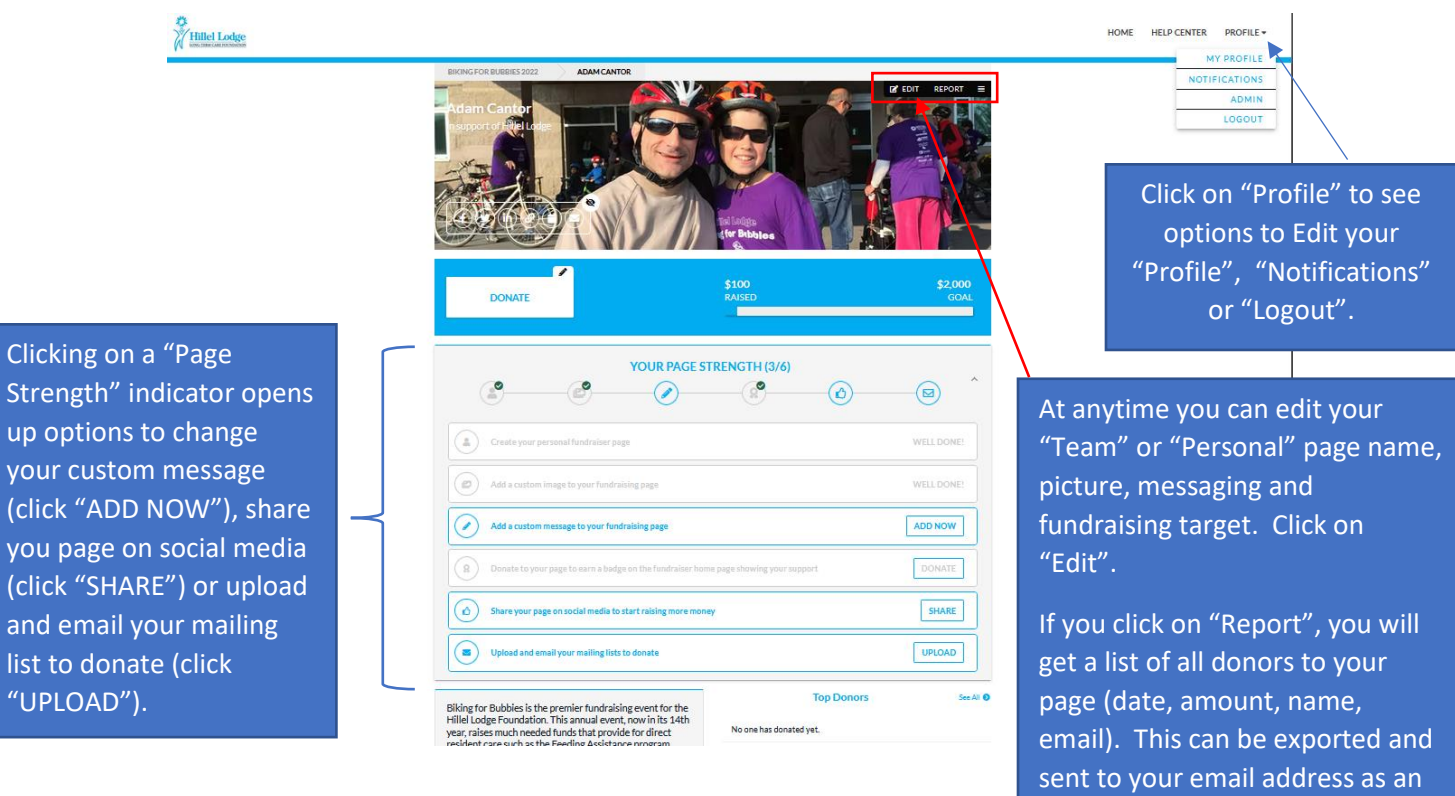

 $up<sub>0</sub>$ 

 $list$ 

Excel file.

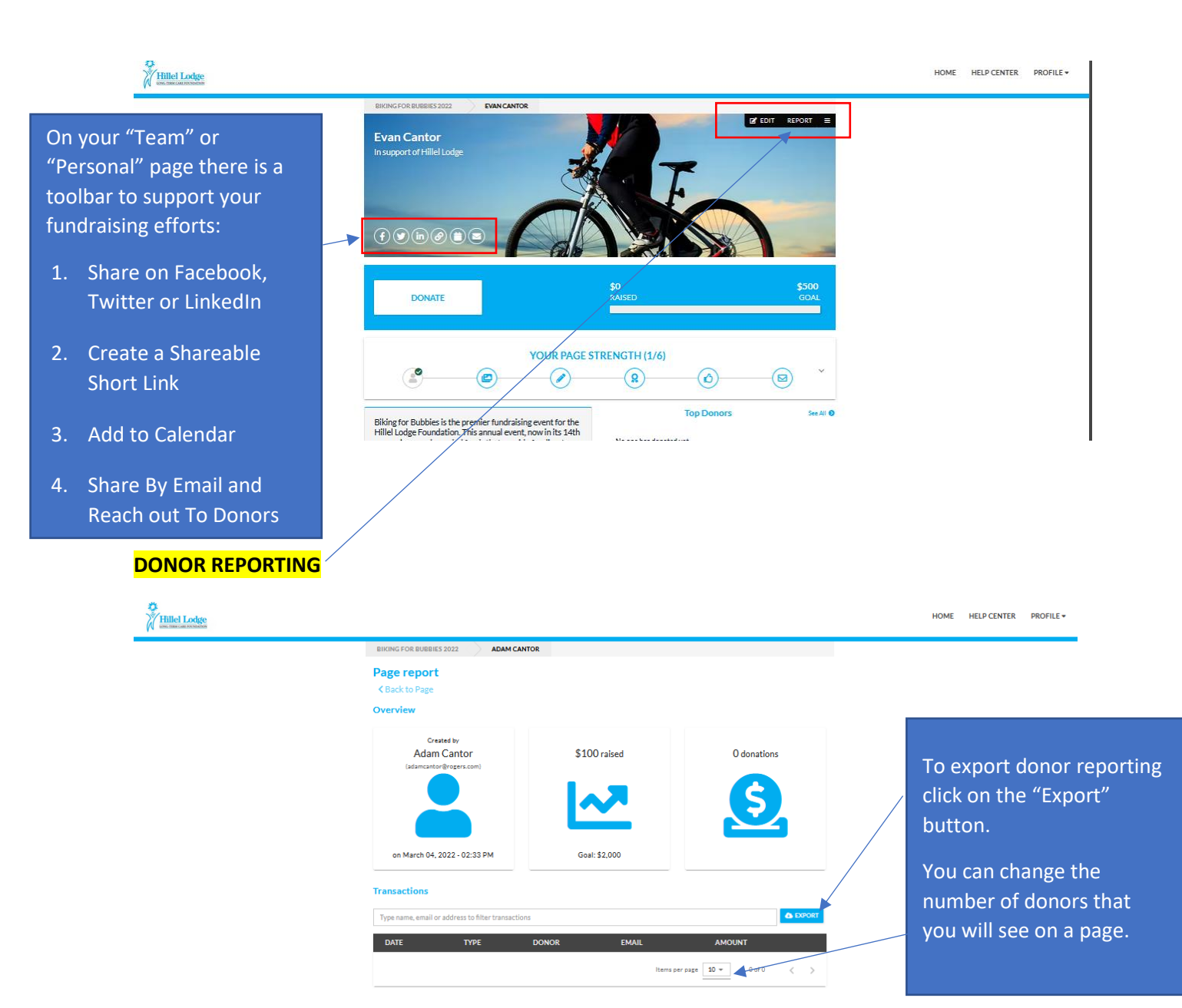

## **NOTIFICATIONS (UNDER "PROFILE")**

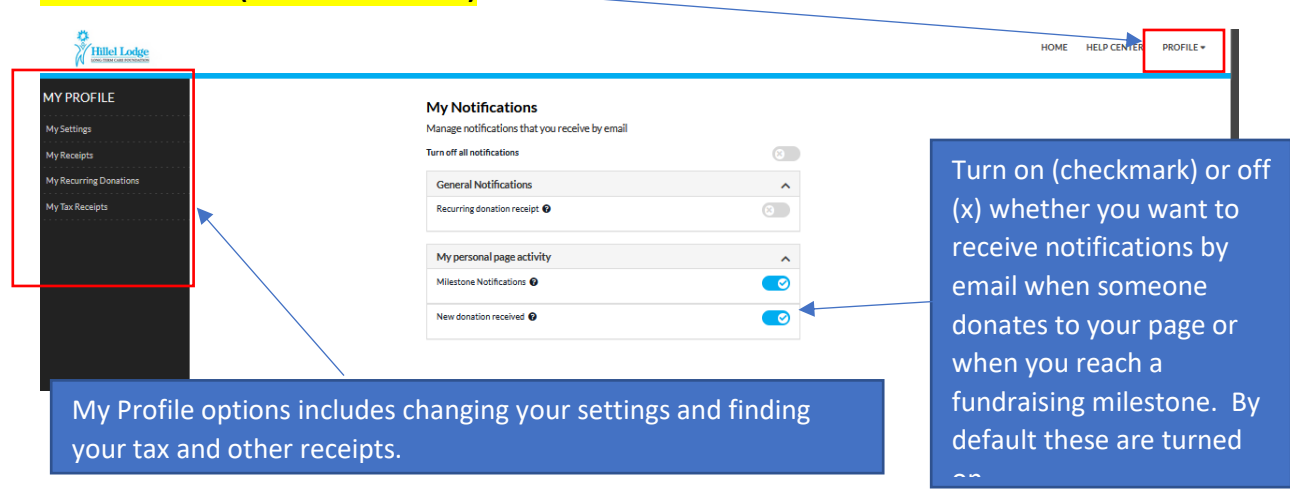